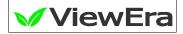

## **TFT-LCD TV MONITOR**

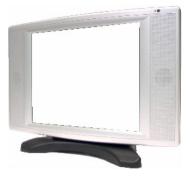

## V200T USER'S MANUAL

www.viewera.com

Rev 1.1

Page 1

Download from Www.Somanuals.com. All Manuals Search And Download.

## Content

| 1. Introduction                     |         |
|-------------------------------------|---------|
| Product Description                 | Page 3  |
| Package Contents                    | Page 3  |
| Product Features                    | Page 4  |
| Screen Cleaning Techniques          | Page 4  |
| Additional                          | Page 5  |
| 2. Control Functions                |         |
| Front Panel Controls                | Page 6  |
| OSD Controls                        | Page 7  |
| 3. Input Diagrams                   | Page 16 |
| 4. Setup                            | Page 17 |
| 5. Viewing Angles                   | Page 18 |
| 6. Product Specifications           | Page 19 |
| 7. Display Modes                    | Page 20 |
| 8. Dead pixel policy                | Page 20 |
| 9. Warranty and Service Information | Page 20 |
| 10. Windows Setup                   | Page 21 |
| 11. Wall Mount Installation         | Page 22 |

## 1. Introduction

#### **1.1 Product Description**

Congratulations on your purchasing **ViewEra** LCD monitor. It incorporates high quality display into a small light weighted module. It has power-saving capabilities and emits no radiation. You will certainly benefit from this monitor in lots of ways; to name some of them: comfort, safety, and environmental protection.

This LCD monitor incorporates **20.1**" color active matrix thin-film-transistor (TFT) liquid crystal display to provide superior display performance. Its maximum resolution of **20.1**" **SVGA 800×600** is ideal for displaying complex graphics and high definition images. Its other outstanding capabilities include audio system and OSD (On Screen Display) controls.

#### **1.2 Package Contents**

Included with your LCD monitor as following items :

- 1. 20.1" TFT LCD monitor
- 2. 15 pin D-sub signal cable
- 3. Line Sound Card Cable
- 4. AC power cable
- 5. Adaptor
- 6. User's manual
- 7. Remote control

#### **1.3 Product Features**

- 1. High contrast color TFT LCD display support resolution up to 20.1" SVGA 800  $\times 600@75 Hz$
- 2. Compatible with IBM VGA, IBM SVGA, and Macintosh standards.
- 3. Imbedded audio system provides sound performance.
- 4. AV-In and S-video, Component (Option)
- 5. Power management system conforms to VESA DPMS standard.
- 6. Support DDC 1/2B for Plug & Play compatibility.
- 7. Advanced OSD control for picture quality adjustment.
- 8. Detachable stand for wall-mounting application.

#### **1.4 Screen cleaning techniques**

- 1. Gently clean the screen with a clean camel hair lens brush, or a soft, clean, lint-free cloth, to remove dust and other particles that can scratch the screen.
- 2. Do not apply pressure to the screen surface when wiping it clean.
- 3. Do not pour or spray any liquid directly onto the screen or casing. Chemical cleaners have been reported to damage the screen or case of the LCD monitor.

#### **1.5 Additional**

Read all of these instructions and save them for later use.

Follow all warnings and instructions on the product.

1. Product

- Do not cover block the vent holes in the case.
- Do not insert sharp objects or spill liquid into the LCD monitor through cabinet slots. They may cause accident fire, electric shock or failure.
- Disconnect the power plug from the AC outlet if you will not use it for an extended period of time.
- Do not attempt to service this product yourself, as opening or removing covers may expose you to dangerous voltage points or other risks.
- Do not touch the screen directly with your fingers. You may damage the screen, and oil from your skin is difficult to remove.
- Do not apply pressure to screen. The LCD is very delicate.
- 2. Power
  - Use the type of power indicated on label.
- 3. Plugs
  - Do not remove any of the prongs of the monitor's three-pronged power plug.
  - Disconnect the power plug from the AC outlet under following conditions :
    - > If you will not use it for an extended period time.
    - $\blacktriangleright$  When the power cord or plug is damaged or frayed.
    - If the product does not operate normally when the operating instructions are followed. Adjust only those controls that are covered by the operating instructions. Improper adjustment of other controls may result in damage and will often require extensive work by a qualified technician.
    - If the product exhibits a distinct change in performance, service may be required.

- 4. Power and extension cords
  - Do not allow anything to rest on the power cord.
  - $\blacklozenge$  Do not locate this product where persons will walk on the cord.
  - ◆ Use the proper power cord with correct attachment plug type. If the power source is 120V AC, use a power cord that has UL and C-UL approvals, If the power source is a 240V AC supply, use the tandem (T blade) type attachment plug with ground conductor power cord that meets the respective European country's safety regulations, such as VDE for Germany.

• Do not over load wall outlets or power cords. Ensure that the total of all units plugged into the wall outlet does not exceed 10 amperes.

• Ensure that the total ampere ratings on all units plugged into the extension cord is not above the cord's rating.

◆ If the power supply cord, which came with your monitor, is to be connected to the PC instead of the wall outlet, Use an UL/TUV approved computers with receptacle rated 100~240V AC, 50/60Hz, 1.0A(minimum) only.

- 5. Environment
  - ◆ Place the monitor on a flat and leveled surface.
  - ◆ Place the monitor in a well-Ventilated place.
  - ◆ Keep the monitor away from :
  - Overly hot, cold or humid places, places directly under sunlight, dusty surroundings, equipment that generate strong magnetic fields.
  - ◆ Please adjust the frequency to 75 Hz after setting up the LCD monitor.
  - Then push the OSD menu button and use the Auto Adjust function to find the best mode of your computer.

## **2.** Control Functions

2.1 Control Button Front View 【PC Mode】

|             | 1     | 2      | 3       | 4      | 5 | 6      | 7                 | 8                |                                                                   |
|-------------|-------|--------|---------|--------|---|--------|-------------------|------------------|-------------------------------------------------------------------|
| 1. 8        | Sourc | e Sel  | lect :  |        |   |        |                   | t the ir<br>CbCr | put signal PC / AV /                                              |
| 2. 1        | NO F  | unct   | ion     |        |   |        |                   |                  |                                                                   |
| <b>3.</b> A | Auto  | Adju   | ıst :   |        |   |        | t CLK<br>aticall  |                  | se, H/V-Position                                                  |
| 4. (        | OSD   | ment   | u / sel | ect :  | ( | on the | scree             | n Add            | n pops up the OSD menu<br>used to select the OSD<br>n the screen. |
| <b>5.</b> A | Adju  | st (de | ecreas  | se —)  |   |        | outton<br>of sele |                  | l to adjust the decreasing                                        |
| <b>6.</b> A | Adju  | st (in | creas   | e +) : |   |        | outton<br>of sele |                  | l to adjust the increasing                                        |
| 7. I        | Mute  | :      |         |        | • | This b | outton            | is used          | l to volume Mute.                                                 |
| <b>8.</b> I | Powe  | r Sw   | itch :  |        | ] | Power  | r switc           | h.               |                                                                   |

| <b>\</b><br><b>↓</b> | 1                                                                | RGB                 | OSD |
|----------------------|------------------------------------------------------------------|---------------------|-----|
| ∄∴⊖≞⊒□               | AUTO A<br>BRIGHT<br>CONTRA<br>CLOCK<br>PHASE<br>H-POSI<br>V-POSI | NESS<br>AST<br>TION | Г   |
| H64                  | 1280)<br>.0KHZ                                                   | (1024<br>V60.0      | HZ  |

#### ← Monitor Function Selection Menu :

Auto Select this function to obtain the best display efficiency.

| 0<br>• | Brightness :<br>Contrast : | Adjust the brightness using $+$ and $-$ button.<br>Adjust the contrast using $+$ and $-$ buttons. |
|--------|----------------------------|---------------------------------------------------------------------------------------------------|
| F      | Clock :                    | Adjust the clock using $+$ and $-$ buttons.                                                       |
|        | Phase :                    | Adjust the phase using $+$ and $-$ buttons.                                                       |
|        | Horizontal<br>Position:    | Pressing + moves the display image to<br>right ;Pressing - moves the display image to<br>left.    |
| ₫      | Vertical<br>Position:      | Pressing + moves the display image upward ;<br>Pressing - moves the display image down ward.      |

| ŧ                              | ۲                         | RGB   | OSD |
|--------------------------------|---------------------------|-------|-----|
| FR R<br>FG G                   | OLOR<br>ED<br>REEN<br>LUE | TEMP. |     |
| 1280X1024<br>H64.0KHZ V60.0 HZ |                           |       |     |

#### RGB Color Temperature and RGB Adjusting Menu :

|             | Color<br>Temperature | Color Temperature Select. |
|-------------|----------------------|---------------------------|
| (F <b>R</b> | Red :                | Red range adjustment      |
| ſ <b>₽G</b> | Green :              | Green range adjustment    |
| (f)<br>B    | Blue :               | Blue range adjustment     |

|                                | 노                            | RGB | OSD |
|--------------------------------|------------------------------|-----|-----|
| × M<br>⊡ R                     | OLUM<br>IUTE<br>ESET<br>NPUT | E   |     |
| 1280X1024<br>H64.0KHZ V60.0 HZ |                              |     |     |

#### ≤ <u>Tools Menu</u>:

- **Volume :** Adjust the volume using + and buttons.
- Mute : Mute function.
- $\blacksquare$  **Reset** : Reset function.
- $\underbrace{ \text{Input} : PC \rightarrow AV \rightarrow S-Video \rightarrow Y, Cb, Cr selection }$

| ŧ     | ਸ਼            | RGB                        | OSD |
|-------|---------------|----------------------------|-----|
|       | )ŠD-V         | -POSIT<br>-POSIT<br>JRATIC | ION |
| H64.0 | 1280)<br>0KHZ | (1024<br>V60.0             | HZ  |

#### **OSD OSD Function Selection Menu** :

| EXIT                    | Exit OSD :            | Exit the OSD function selection menu.                                               |
|-------------------------|-----------------------|-------------------------------------------------------------------------------------|
| □                       | OSD-H- Position :     | Pressing + moves the OSD to right;<br>Pressing - moves the OSD menu to<br>left.     |
| ₫                       | OSD-V-Position :      | Pressing + moves the OSD menu<br>upward; Pressing – moves the OSD<br>menu downward. |
| $\overline{\mathbf{x}}$ | <b>OSD DURATION</b> : | Set the OSD display time.                                                           |
| $\langle ? \rangle$     | LANGUAGE :            | Set the OSD display language.                                                       |

### 1 2 3 4 5 6 7 8

| 1. Source Select :  | Direct select the input signal PC / AV / S-Video / YCbCr . | the OSD menu on the screen                                            |
|---------------------|------------------------------------------------------------|-----------------------------------------------------------------------|
| 2. NO Function:     |                                                            | And used to select the OSD control options on the screen.             |
| 3. NO Function:     |                                                            | control options on the screen.                                        |
| 4. OSD menu / sele  |                                                            |                                                                       |
| 5. Adjust (decrease | -):                                                        | This button is used to<br>decrease the value of selected<br>function. |
| 6. Adjust (increase | +):                                                        | This button is used to increase the value of selected function.       |
| 7. Mute :           |                                                            | This button is used to mute speaker volume.                           |
| 8. Power Switch :   |                                                            | Power switch                                                          |

| ŧ                     | ዘ                                       |     | OSD |
|-----------------------|-----------------------------------------|-----|-----|
| ÌÌ Č<br>IJ S<br>IÅ⊓ T | RIGHT<br>ONTR/<br>ATURA<br>INT<br>HARPI | AST |     |
|                       |                                         |     |     |

#### <u> Monitor Function Selection Menu</u> :

3 Brightness : Adjust the brightness using + and - button.

• Contrast : Adjust the contrast using + and - buttons.

() Saturation : Adjust the Saturation using + and - buttons.

 $\mathbf{A}_1$  **TINT** : Adjust the Tint using + and - buttons.

**Sharpness**: Adjust the Sharpness using + and - buttons.

| <b>↔</b>  | ٩    |   | OSD |
|-----------|------|---|-----|
| 4.0 1     |      | _ |     |
|           | OLUM |   |     |
|           | IUTE |   |     |
|           | ESET |   |     |
| - <u></u> | NPUT |   |     |
|           |      |   |     |
|           |      |   |     |
|           |      |   |     |
|           |      |   |     |
|           |      |   |     |
|           |      |   |     |

# ≒ <u>Tools Menu</u> :

- Volume : Adjust the volume using + and buttons.
- **Mute :** Mute function.
- $\blacksquare$  **Reset** : Reset function.
- **Input**:  $PC \rightarrow AV \rightarrow S$ -Video $\rightarrow YCbCr$  select.

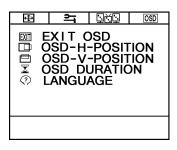

#### **OSD <u>OSD Function Selection Menu</u>**:

| EXIT                | Exit OSD :            | Exit the OSD function selection menu.                                                 |  |  |  |
|---------------------|-----------------------|---------------------------------------------------------------------------------------|--|--|--|
| □                   | OSD -H- Position :    | Pressing + moves the OSD to right;<br>Pressing - moves the OSD menu to<br>left.       |  |  |  |
| ₫                   | OSD-V-Position :      | Pressing + moves the OSD menu<br>upwards; Pressing - moves the OSD<br>menu downwards. |  |  |  |
| X                   | <b>OSD DURATION :</b> | Set the OSD display time.                                                             |  |  |  |
| $\langle ? \rangle$ | LANGUAGE :            | Set the OSD display language.                                                         |  |  |  |

## 3. Inputs Diagram

Inputs

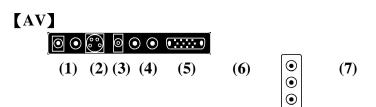

 DC IN : DC power input from adaptor.
 AV IN : RCA jack AV signal input.
 S-VIDEO IN : S-Video signal input.
 LINE OUT : Sound signal output (Stereo Phone Jack).
 RCA JACK : Audio signal R/L input. AUDIO IN
 VGA IN (PC IN) : Connect to PC VGA D-Sub signal.
 Component IN : Component in Y, Cb, Cr.

## 4. Setup

#### **Electrical Connection**

Please follow the instruction below to properly connect the LCD monitor to external electrical source.

- 1. Connect the female-end of the power cable to the transformer. Connect the male-end of the power cable to the wall outlet or extension cable.
- 2. Connect the cable from the other end of the transformer to the LCD monitor located at the back near the VGA signal cable.

#### Signal Connection

- 1. Power off both the LCD monitor and PC system before connecting them.
- 2. Take out the VGA cable from the box, then connect it to the signal connector at the back of the LCD monitor.
- 3. Connect the other end to the VGA connector on the back of the PC system.
- 4. Please make sure the connections to both the PC system unit and the LCD monitor is strong and secure. Please don't forget to tighten the screws on each connector end.
- 5. Now turn on both the PC system unit and the LCD monitor.
- 6. After you finish setting up the LCD monitor, please set the refresh rate to 75Hz.
- 7. After setting up the LCD monitor, please perform Auto Adjust in OSD so that the LCD monitor will be automatically set to optimal color display each time.
- \* Please note: When you disconnect any power cable or signal cable, please do not pull the cable by grabbing the cable body. Please grab the cable connector itself whenever you try to pull the cable during disconnect.

# 5. Viewing Angles <u>Tilting</u>

For better viewing angle, you may tilt the LCD monitor forwards(up to 10 degrees) or backwards (up to 25 degrees).

Down  $: 10^{\circ}$ 

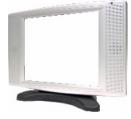

Up: 25°

Page 18

# 6. Product Specifications 20.1" Product Specification

| F              |                                                  |  |  |  |  |
|----------------|--------------------------------------------------|--|--|--|--|
| Туре           | AV                                               |  |  |  |  |
| Spec           |                                                  |  |  |  |  |
| LCD Display    | 20.1" Active matrix TFT LCD panel                |  |  |  |  |
| Pixel Pitch    | $0.51(H) \times 0.51(V) \text{ mm}$              |  |  |  |  |
| Max.           | $800(H) \times 600 (V) SVGA$                     |  |  |  |  |
| Resolution     |                                                  |  |  |  |  |
| Set Size       | $595(H) \times 430(W) \times 190(D) \text{ mm}$  |  |  |  |  |
| Pack Size      | $695(H) \times 675(W) \times 275(D) \text{ mm}$  |  |  |  |  |
| Contrast Ratio | 500:1                                            |  |  |  |  |
| Brightness     | $500 \text{ cd/m}^2$                             |  |  |  |  |
| Response       | Tr 6 ms ; Tf 16ms (typ)                          |  |  |  |  |
| Time           |                                                  |  |  |  |  |
| Display Color  | 16.777M                                          |  |  |  |  |
| View Angle     | L+/R- $\pm 80^{\circ}$ : U+/D- $\pm 60^{\circ}$  |  |  |  |  |
| PC Interface   | RGB analog 0.7V peak to peak                     |  |  |  |  |
| Video Sync.    | TTL positive or negative                         |  |  |  |  |
| Display Mode   | VGA, SVGA                                        |  |  |  |  |
| PC Audio in /  | RCA JACK(R/L) /                                  |  |  |  |  |
| Audio out      | Phone Jack                                       |  |  |  |  |
| Video          | RCA Jack/ Mini Dine                              |  |  |  |  |
| Connector      |                                                  |  |  |  |  |
| Frequency      | (Hor.) 31.5-48KHz (Ver.) 56-75Hz                 |  |  |  |  |
| Signal         | D-sub 15 pin                                     |  |  |  |  |
| Connector      |                                                  |  |  |  |  |
| Front Control  | Source select, CH down, CH up, Menu,             |  |  |  |  |
|                | Adjust +, -, Mute , Power.                       |  |  |  |  |
| OSD Menu       | Contrast, Brightness, Auto Adjust, Clock,        |  |  |  |  |
|                | Phase, H-Position, V-Position.                   |  |  |  |  |
| Power          | AC Input : 100-240V~1.8A, 50-60Hz                |  |  |  |  |
| Adapter        | DC Output: 12V/ 5.0A                             |  |  |  |  |
| Operating      | Temperature: $0^{\circ}$ C ~40 $^{\circ}$ C      |  |  |  |  |
| Conditions     | Humidity : 20% ~ 85%                             |  |  |  |  |
| Storage        | Temperature: $-20^{\circ}$ C $\sim 60^{\circ}$ C |  |  |  |  |
| Conditions     | Humidity : 10%~95%                               |  |  |  |  |
| Certification  | BSMI, FCC (DOC), CE-B, UL, TUV/GS                |  |  |  |  |
| Weight         | Net : 8.5Kgs, Gross : 14Kgs                      |  |  |  |  |

#### 7. Display Modes

|   | Resolution | H Freq<br>(kHz) | V Freq<br>(Hz) |   | Resolution | H Freq<br>(kHz) | V Freq<br>(Hz) |
|---|------------|-----------------|----------------|---|------------|-----------------|----------------|
| 1 | 640 ×350   | 31.469          | 70.070         | 6 | 800 ×600   | 35.156          | 56.250         |
| 2 | 640 ×480   | 31.469          | 59.940         | 7 | 800 ×600   | 37.879          | 60.317         |
| 3 | 640 ×480   | 37.861          | 72.809         | 8 | 800 ×600   | 48.077          | 72.188         |
| 4 | 640 ×480   | 37.500          | 75.000         | 9 | 800 ×600   | 46.875          | 75.000         |
| 5 | 720 ×400   | 31.469          | 70.087         |   |            |                 |                |

#### 8. Dead Pixel Policy

Dead pixels on the TFT LCD panel are sometimes inevitable. ViewEra guarantees that the monitor will be replaced if the number of dead pixels on our monitor exceeds 5 pixels.

#### 9. Warranty and Service Information

#### **Warranty**

ViewEra warrants the V200T TFT-LCD TV monitor for three years for parts and labor, one year for LCD panel and back light from the date of purchase. For detail warranty information, please refer to our website. (http://www.viewera.com/warranty.htm)

#### **Service**

Contact your ViewEra retailer or ViewEra for after sale service. You may contact ViewEra Customer Support as below:

1. By Mail: 328 Paseo Tesoro, Walnut, CA 91789

- 2. By Telephone: (909)595-3748
- 3. By Fax: (909)595-3526
- 4. By E-mail: <a href="mailto:support@viewera.com">support@viewera.com</a>

The business hours are 9:00 am - 6:00 pm PST, Mon - Fri.

#### 10. Windows setup

For the best view, please set up the monitor type in Windows as follows:

Control Panel > Display > Settings > Advanced > List All Modes

For 800 × 600, please set to "SVGA 800×600 @60 Hz"

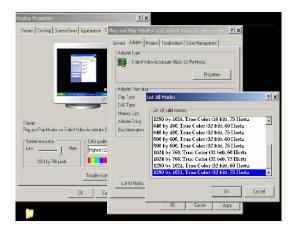

#### **11. Wall Mount Installation**

11.1 Remove the Base by un-installing the 4 screws and pull the Base from the Monitor.

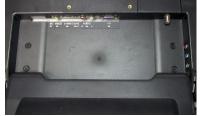

11.2 Install the Wall-mount kit by securing the 4 screws with the bracket pointing in downward direction as shown in the picture.

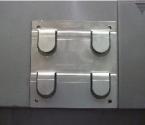

11.3 Face the Wall mount metal bracket in accordance with the direction shown for proper mounting with the monitor.

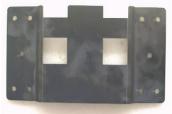

Free Manuals Download Website <u>http://myh66.com</u> <u>http://usermanuals.us</u> <u>http://www.somanuals.com</u> <u>http://www.4manuals.cc</u> <u>http://www.4manuals.cc</u> <u>http://www.4manuals.cc</u> <u>http://www.4manuals.com</u> <u>http://www.404manual.com</u> <u>http://www.luxmanual.com</u> <u>http://aubethermostatmanual.com</u> Golf course search by state

http://golfingnear.com Email search by domain

http://emailbydomain.com Auto manuals search

http://auto.somanuals.com TV manuals search

http://tv.somanuals.com